JCS ネットをご利用のお客さまへ

平成 30 年 6 月吉日

十六コンピュータサービス株式会社

## インターネットの暗号化方式の脆弱性に対する大切なお知らせ

いつも JCS ネットをご利用いただき、誠にありがとうございます。

インターネット通信で使用する暗号化方式「TLS 1.0」はすでにいくつかの脆弱性が見つ かっており、クレジット決済システムのセキュリティ基準を定める国際機関である PCI SSC では、2018 年 6 月 30 日までに TLS 1.0 を無効化することを要求しております。

同様に、3DES を含む暗号化スイートも脆弱性が指摘されております。

これを受け、クレジット決済システム事業者のみでなく、お客さまの重要な情報を取り 扱うクラウドサービス事業者各社で TLS 1.0 の無効化を進めております。

弊社でも、お客さまに安心してサービスをご利用いただくためにセキュリティ対策を最 重要課題のひとつとして捉えています。そのため、弊社では「TLS 1.0」を使用した通信の 無効化を検討しております。これに伴い、お客さまのパソコンから JCS ネット Web サービ スに接続が不可となる可能性がありますので、お客さまが使用しているパソコンの OS やブ ラウザのバージョンを確認いただき、必要に応じて対応して頂きますようお願いいたしま す。

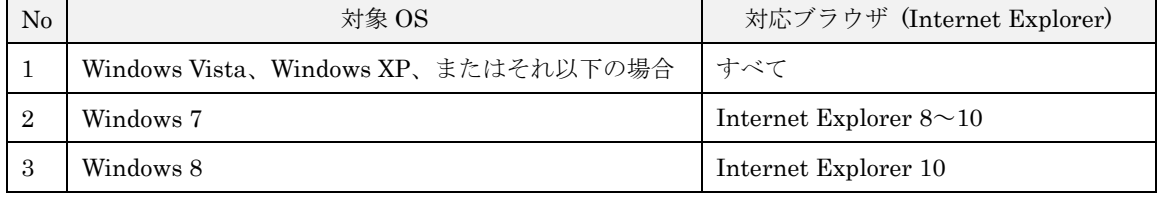

「TLS 1.0」を無効とした際に接続不可となるパソコンの OS およびブラウザのバージョン

ご利用されているパソコンの OS やブラウザのバージョンが不明なお客さまは次に説明 する手順で、お客さまのパソコンで接続不可となる OS やブラウザを利用していないかを確 認ください。ご利用されている場合は、パソコンの買い替え、Windows7 以上の OS へのア ップグレードやブラウザのバージョンアップが必要となります。

また、Internet Explorer 11 をご利用中で、インターネットオプションのセキュリティ設

定を変更して TLS 1.1 以上をすべて無効にしている場合、有効化が必要となります。 > パソコンの OS の確認方法

確認方法の詳細は、Microsoft 社のページを参照してください。 Windows [のバージョン確認方法](https://www.microsoft.com/ja-jp/safety/protect/ver_win.aspx)

**>** ブラウザ (Internet Explorer) のバージョン確認方法 確認方法の詳細は、Microsoft 社のページを参照してください。 ブラウザ(Internet Explorer) [のバージョン確認方法](https://www.microsoft.com/ja-jp/safety/protect/ver_ie.aspx)

- > ブラウザ (Internet Explorer)の TLS 設定の設定確認方法と対応について
- (1)ブラウザ (Internet Explorer)を起動し、[ツール] メニューの [インターネット オプ ション] をクリックします。

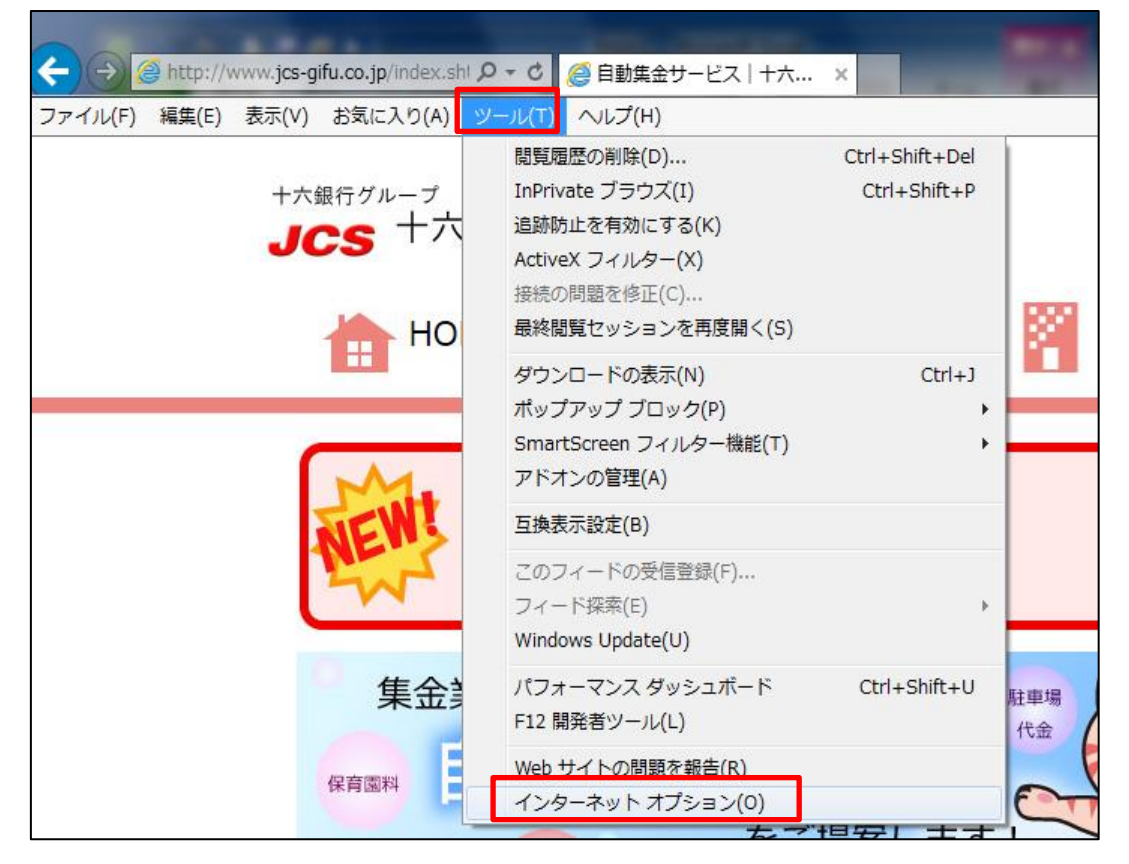

※:メニューが表示されない場合は、キーボード の Alt キーを押下すると 表示されます

(2)[ 詳細設定 ] タブをクリックします。

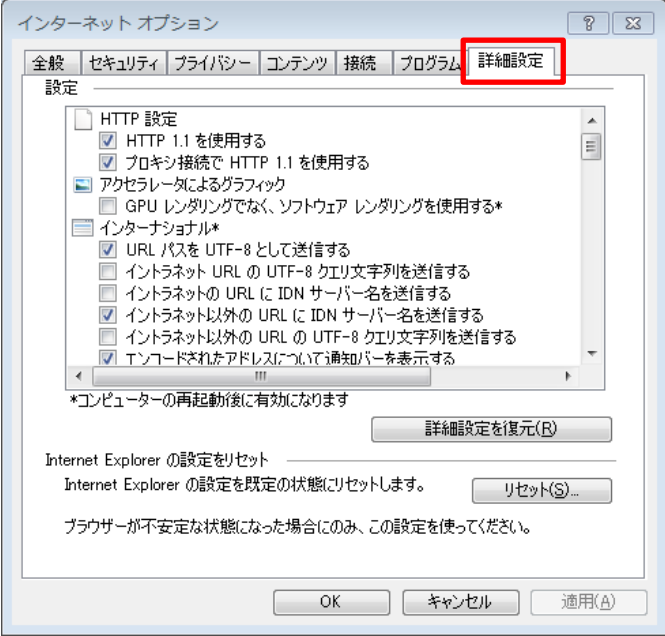

(3)[ セキュリティ ] カテゴリの [ TLS 1.1 の使用 ]、 [ TLS 1.2 の使用 ]のチェック ボックスをオンにします。

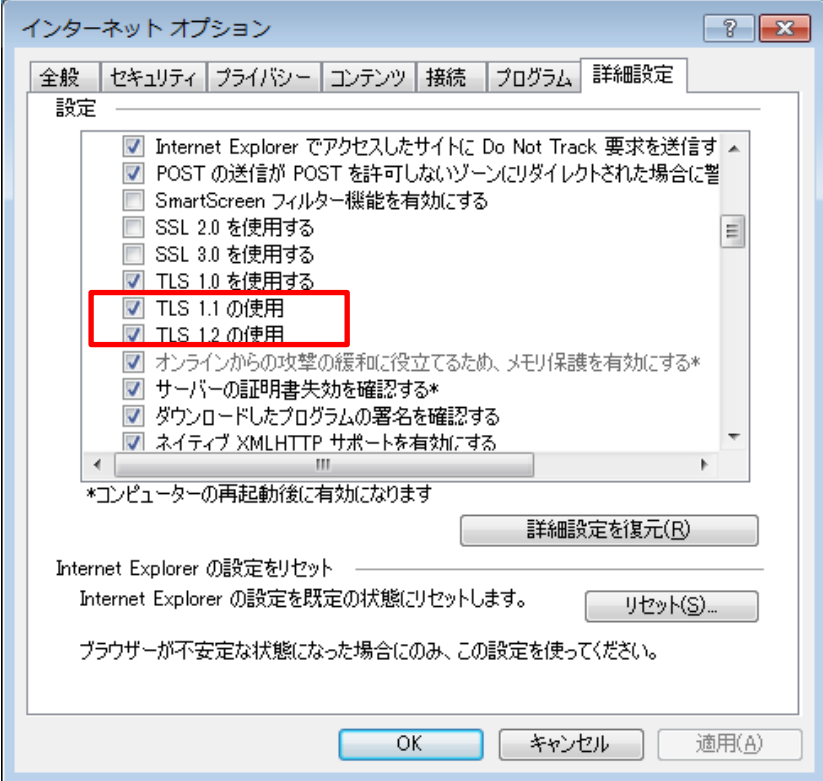

[TLS 1.1 の使用]、 [TLS 1.2 の使用]にチェックがある場合は対応の必要はありません。

(4)画面下の「OK」ボタンをクリックします。

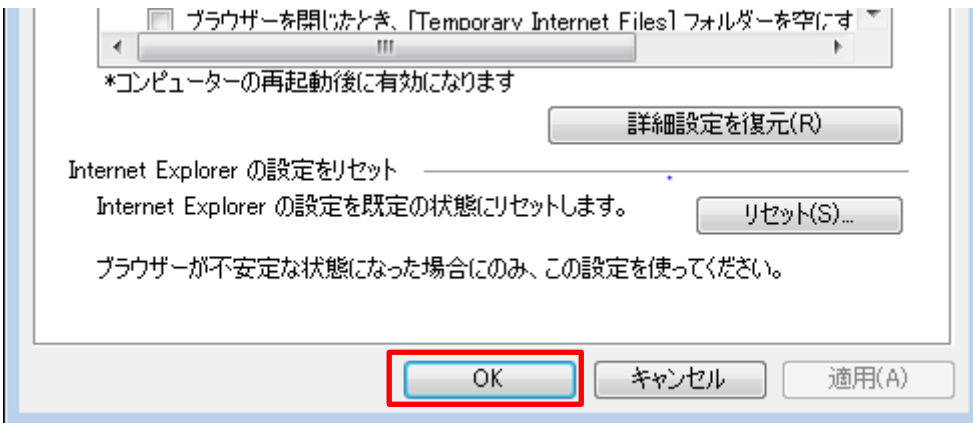

(5)ブラウザ (Internet Explorer) を再起動します。 以上で、より安全な「TLS」でお取引が可能となります。

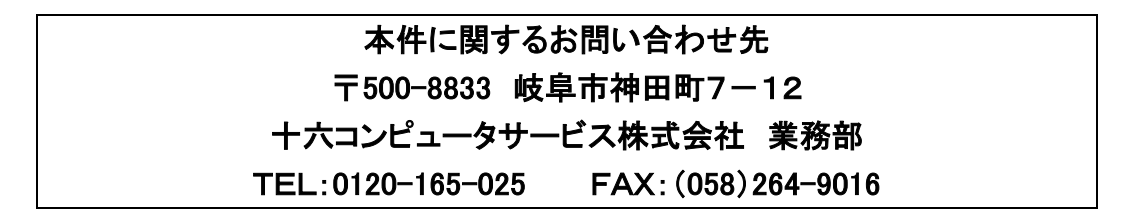

以 上